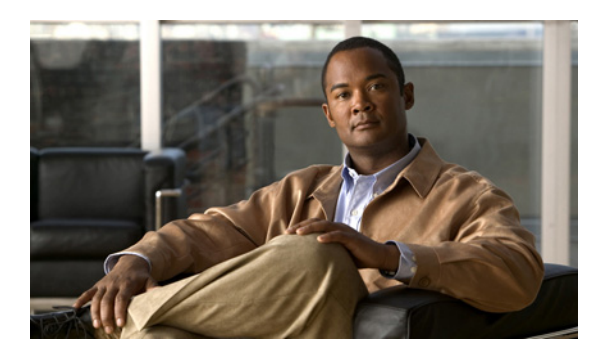

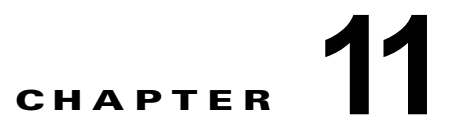

# **Cisco Unity Connection 9.x** における音質 のトラブルシューティング

次の項を参照してください。

- **•** 「Cisco Unity Connection 9.x [におけるテレフォニー設定の確認テストの使用」\(](#page-0-0)P.11-103)
- **•** 「Cisco Unity Connection 9.x [で発生する音声の途切れに関する問題」\(](#page-1-0)P.11-104)
- **•** 「Cisco Unity Connection 9.x [における録音の歪みに関する問題」\(](#page-1-1)P.11-104)
- **•** 「Cisco Unity Connection 9.x [における電話機でのプロンプトの歪みに関する問題」\(](#page-2-0)P.11-105)
- **•** 「Cisco Unity Connection 9.x [における録音の音量に関する問題」\(](#page-3-0)P.11-106)
- **•** 「Cisco Unity Connection 9.x [におけるトレースを使用した音質の問題のトラブルシューティング」](#page-5-0) ([P.11-108](#page-5-0))

## <span id="page-0-0"></span>**Cisco Unity Connection 9.x** におけるテレフォニー設定の 確認テストの使用

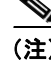

 $\mathbf I$ 

(注) テレフォニー設定の確認テストでは、IPv6 接続はテストしません (IPv6 は、Connection では Cisco Unified Communications Manager 連動向けにサポートされています)。このテストでは、IPv4 アド レッシングを使用することにより、Connection と電話システムが通信できることを確認します。

音質のトラブルシューティングのためにテレフォニー設定の確認テストを使用するには、次の手順に 従ってください。

#### テレフォニー設定の確認テストを使用する方法

ステップ **1** Cisco Unity Connection の管理の [ テレフォニー統合(Telephony Integrations)] ページの右上にある [ 関連リンク (Related Links) ] ボックスで、[テレフォニーの設定の確認(Check Telephony Configuration)] を選択し、[ 移動(Go)] を選択します。 テストに失敗した場合は、[ タスクの実行結果(Task Execution Results)] に 1 つ以上のメッセージが

トラブルシューティング手順と共に表示されます。問題を修正してから、再度テストを実行します。

ステップ 2 「タスクの実行結果 (Task Execution Results) ] ウィンドウで [閉じる (Close)] を選択します。

## <span id="page-1-0"></span>**Cisco Unity Connection 9.x** で発生する音声の途切れに関 する問題

Cisco Unity Connection から聞こえる音声が途切れる場合は、この項のトラブルシューティング情報を 使用してください。次の原因が考えられます。

- **•** Connection が録音を再生しているハード ディスクに空きがない。この状態を解決するには、ハー ド ディスクから不要なファイルを削除してください。
- **•** Connection サーバへのネットワーク接続が適切でない。この状態を解決するには、ネットワーク 接続の状況を改善してください。
- **•** Connection プラットフォームに正しく動作しないコンポーネントが含まれている。この状態を解 決するには、誤動作するハードウェア コンポーネントを特定し、修理するか、交換してください。
- **•** 別のプロセスで大量の CPU 時間を使用している。この状態を解決するには、そのプロセスを停止 し、電話のトラフィックが軽くなった時点で実行してください。

## <span id="page-1-1"></span>**Cisco Unity Connection 9.x** における録音の歪みに関する 問題

録音の音声が歪んでいる場合は、この項のトラブルシューティング情報を使用してください。次のシナ リオが考えられます。

- **•** Cisco Unity Connection が録音を生成したときに音声ストリームが歪んで聞こえた[。「ネットワー](#page-1-2) [ク内で歪んで聞こえる音声ストリームのトラブルシューティング」\(](#page-1-2)P.11-104) を参照してくださ い。
- **•** Cisco Unity Connection が録音を生成したときには音声ストリームは歪んで聞こえなかったが、後 で歪んだ。「Cisco Unity Connection [の録音生成に関するトラブルシューティング」\(](#page-2-1)P.11-105)を 参照してください。

### <span id="page-1-2"></span>ネットワーク内で歪んで聞こえる音声ストリームのトラブルシューティン グ

Cisco Unity Connection が録音を生成したときに音声ストリームが歪んで聞こえた場合は、次のタスク リストを使用して、問題の原因確認と解決を行ってください。問題が解決するまで、次のタスクをここ に示す順序で実行してください。

#### ネットワーク内で歪んで聞こえる音声ストリームをトラブルシューティングするためのタスク リスト

- **1.** 発信者への接続がクリアなことを確認します。PSTN 接続が不調な通話や携帯電話からの通話は、 音声ストリームが歪むことがあります。Connection は歪んだ音声ストリームを修正できません。
- **2.** 音声ストリームの歪みが、ネットワークの問題によって発生しているかどうか確認します。ネット ワーク分析ツールを使用して、次のことを行ってください。
	- **•** 遅延やパケット損失などがないか調べます。
	- **•** 音声ストリームの歪みを引き起こしているデバイスを、ネットワーク内で探します。たとえ ば、ルータ、ゲートウェイ、トランスコーダは、あるパケット サイズ(G.711 30 ミリ秒など) 用に設定されているが、Connection は別のパケット サイズ (G.711 20 ミリ秒など) 用に設定 されていることがあります。

Ι

**3.** Connection サーバに最も近いポイントでスニファによるキャプチャを行うことで、音声ストリー ムが歪んでいるかどうか確認します。スニファのキャプチャ結果で音声ストリームが歪んでいない 場合は、Connection が音声ストリームを正しく処理していない可能性があります。「[Cisco Unity](#page-2-1)  Connection [の録音生成に関するトラブルシューティング」\(](#page-2-1)P.11-105)を参照してください。

### <span id="page-2-1"></span>**Cisco Unity Connection** の録音生成に関するトラブルシューティング

Cisco Unity Connection が録音を作成した時点では音声ストリームが歪んでいなかったが後で歪んだ場 合、次のタスク リストを使用して、問題の原因確認と解決を行ってください。問題が解決するまで、 次のタスクをここに示す順序で実行してください。

#### **Cisco Unity Connection** の録音生成に関するトラブルシューティングのためのタスク リスト

- **1.** Cisco Unity Connection Serviceability で、メディア(Wave)トレースのマクロ トレースを有効に します。マクロ トレースを有効にして、トレース ログを表示する方法の詳細については、 「Cisco Unity Connection Serviceability トレースを使用した問題のトラブルシューティング」 (P.2-11)を参照してください。
- **2.** Real-Time Monitoring Tool (RTMT) の CPU およびメモリ表示を使用して、Connection サーバ上 の CPU 使用状況のスナップショットを取得します。RTMT の使用方法詳細については、該当する 『*Cisco Unified Real-Time Monitoring Tool Administration Guide*』を参照してください。このド キュメントは、[http://www.cisco.com/en/US/products/ps6509/prod\\_maintenance\\_guides\\_list.html](http://www.cisco.com/en/US/products/ps6509/prod_maintenance_guides_list.html) から入手可能です。
- **3.** Cisco TAC にお問い合わせください。

## <span id="page-2-0"></span>**Cisco Unity Connection 9.x** における電話機でのプロンプ トの歪みに関する問題

Cisco Unity Connection で、電話機から音声の歪みやざらつきが聞こえる場合は、次のタスク リスト を使用して、問題の原因確認と解決を行ってください。問題が解決するまで、次のタスクをここに示す 順序で実行してください。

#### 電話でのプロンプトの歪みに関する問題をトラブルシューティングするためのタスク リスト

- **1.** 電話機に最も近いポイントでスニファによるキャプチャを行うことで、音声ストリームが歪んでい るかどうか確認します。スニファのキャプチャ結果の音声ストリームが歪んでいない場合、問題の 原因はネットワーク内または Connection の可能性があります。
- **2.** 音声ストリームの歪みが、ネットワークの問題によって発生しているかどうか確認します。ネット ワーク分析ツールを使用して、次のことを行ってください。
	- **•** 遅延やパケット損失などがないか調べます。

 $\mathbf I$ 

- **•** 音声ストリームの歪みを引き起こしているデバイスを、ネットワーク内で探します。たとえ ば、ルータ、ゲートウェイ、トランスコーダは、あるパケット サイズ(G.711 30 ミリ秒など) 用に設定されているが、Connection は別のパケット サイズ (G.711 20 ミリ秒など) 用に設定 されていることがあります。
- **3.** Connection サーバに最も近いポイントでスニファによるキャプチャを行うことで、音声ストリー ムが歪んでいるかどうか確認します。スニファのキャプチャ結果で音声ストリームが歪んでいない 場合は、Connection が音声ストリームを正しく処理していない可能性があります。
- **4.** Cisco Unity Connection Serviceability で、メディア (Wave) トレースのマクロ トレースを有効に します。マクロ トレースを有効にして、トレース ログを表示する方法の詳細については、 「Cisco Unity Connection Serviceability トレースを使用した問題のトラブルシューティング」 (P.2-11)を参照してください。
- **5.** Real-Time Monitoring Tool (RTMT) の CPU およびメモリ表示を使用して、Connection サーバ上 の CPU 使用状況のスナップショットを取得します。RTMT の使用方法詳細については、該当する 『*Cisco Unified Real-Time Monitoring Tool Administration Guide*』を参照してください。このド キュメントは、[http://www.cisco.com/en/US/products/ps6509/prod\\_maintenance\\_guides\\_list.html](http://www.cisco.com/en/US/products/ps6509/prod_maintenance_guides_list.html) から入手可能です。
- **6.** Cisco TAC にお問い合わせください。

## <span id="page-3-0"></span>**Cisco Unity Connection 9.x** における録音の音量に関する 問題

録音の音量が大きすぎたり小さすぎたりする場合や、録音の音声が聞こえない場合は、この項のトラブ ルシューティング情報を使用してください。次の点に注意してください。

- **•** ハードウェア ポイントごとにスニファでキャプチャすることにより、ネットワーク内でのそのポ イントの音声レベルを確認します。
	- **–** あるポイントでのスニファのキャプチャ結果で音声レベルが小さすぎるまたは大きすぎる場 合、そのポイントのハードウェア(ルータ、ゲートウェイ、トランスコードなど)の設定が問 題の原因になっている可能性があります。該当するハードウェアの自動ゲイン コントロール (AGC)設定を確認します。
	- **–** すべてのポイントでのスニファのキャプチャ結果で、音声レベルが小さすぎるか大きすぎる場 合は、「Cisco Unity Connection [による録音の音量の変更」\(](#page-3-1)P.11-106)を参照してください。
- **•** Connection の自動ゲイン コントロール(AGC)設定を無効にして、Connection が録音音量を自 動的に調整しないようにします。「[Cisco Unity Connection](#page-4-0) の自動ゲイン コントロール (AGC) の 無効化」 (P.11-107) を参照してください。
- **•** 録音の音声が出ない場合は、アドバタイズされたコーデック設定が正しいかどうか確認してくださ い[。「アドバタイズされたコーデック設定の確認」\(](#page-4-1)P.11-107)を参照してください。

### <span id="page-3-1"></span>**Cisco Unity Connection** による録音の音量の変更

次の手順を実行します。

#### **Cisco Unity Connection** による録音の音量を変更する方法

- **ステップ 1** Cisco Unity Connection の管理で、「システム設定(System Settings)] を展開し、「全般設定(General Configuration)] を選択します。
- **ステップ 2** [全般的な設定の編集 (Edit General Configuration) ] ページの [自動ゲイン コントロール (AGC) の ターゲット デシベル(Automatic Gain Control (AGC) Target Decibels)] フィールドに、数値を入力し ます。

AGC のデシベル レベルは負の値で設定します。たとえば、–26 db は –45 db よりも音量が大きくなり ます。

Ι

**ステップ 3** [ 保存 (Save) ] を選択します。

### <span id="page-4-0"></span>**Cisco Unity Connection** の自動ゲイン コントロール(**AGC**)の無効化

次の手順を実行します。

**Cisco Unity Connection** の自動ゲイン コントロール(**AGC**)を無効にする方法

- **ステップ 1** Cisco Unity Connection の管理で [テレフォニー統合 (Telephony Integrations) ] を展開し、[ポート グループ(Port Group)] を選択します。
- ステップ **2** [ ポート グループの検索(Search Port Groups)] ページで、該当するポート グループの名前を選択し ます。
- ステップ **3** [ ポート グループの基本設定(Port Group Basics)] ページで、[ 編集(Edit)] メニューから [ 詳細設定 (Advanced Settings)] を選択します。
- **ステップ 4** [詳細設定(Advanced Settings)] ページの [自動ゲイン コントロール(AGC)の設定(Automatic Gain Control (AGC) Settings)] で、[AGC を有効にする(Enable AGC)] チェックボックスをオフにしま す。
- ステップ **5** [ 保存(Save)] を選択します。

### <span id="page-4-1"></span>アドバタイズされたコーデック設定の確認

次の手順を実行します。

 $\mathbf{r}$ 

#### アドバタイズされたコーデック設定を確認する方法

- **ステップ 1** Cisco Unity Connection の管理で [テレフォニー統合 (Telephony Integrations) ] を展開し、[ポート グループ (Port Group) 1を選択します。
- ステップ **2** [ ポート グループの検索(Search Port Groups)] ページで、該当するポート グループの名前を選択し ます。
- ステップ **3** [ ポート グループの基本設定(Port Group Basics)] ページの [ アドバタイズされているコーデック設定 (Advertised Codec Settings)] で、コーデックのリストが正しいかどうか確認します。
- ステップ **4** リストが正しい場合は[、ステップ](#page-5-1) 8 までスキップします。正しくない場合は、[ アドバタイズの変更 (Change Advertising)] を選択します。
- ステップ **5** 上向き矢印および下向き矢印を選択し、コーデックの順序を変更するか、[ アドバタイズされている コーデック(Advertised Codec)] ボックスと [ アドバタイズされていないコーデック(Unadvertised Codecs)] ボックスの間でコーデックを移動します。

[ アドバタイズされているコーデック(Advertised Codecs)] ボックスにコーデックが 1 つしか存在し ない場合、Connection はそのオーディオ形式でオーディオ ストリームを送信します。電話システムが このオーディオ形式を使用していない場合、電話システムはこの通話を終了します。

[ アドバタイズされているコーデック(Advertised Codecs)] ボックスに複数のコーデックが存在する 場合、Connection はリストの最初のコーデックを優先使用することをアドバタイズしますが、電話シ ステムが選択した、リスト内のオーディオ形式でオーディオ ストリームを送信します。

ステップ **6** [ 保存(Save)] を選択します。

- ステップ **7** [ 編集(Edit)] メニューで、[ ポート グループの基本設定(Port Group Basics)] を選択します。
- <span id="page-5-1"></span>ステップ **8** [ ポート グループの検索(Search Port Groups)] ページで、アドバタイズされているコーデックによっ て使用されているパケット サイズを変更する場合、[ アドバタイズされているコーデック設定 (Advertised Codec Settings)] の下で、各コーデックに該当するパケット設定を選択して [ 保存 (Save)] を選択します。

## <span id="page-5-0"></span>**Cisco Unity Connection 9.x** におけるトレースを使用した 音質の問題のトラブルシューティング

トレースを使用すると、音質の問題をトラブルシューティングできます。該当するトレースを有効にし て、トレース ログを表示する方法の詳細については、「Cisco Unity Connection Serviceability トレース を使用した問題のトラブルシューティング」(P.2-11)を参照してください。

ן